## IO Insights: Virtual Data Wall (Students)

The Student Virtual Data Wall is used to:

- 1. view all of your student data,
- 2. analyze assessment and performance measures,
- 3. predict at risk students,
- 4. determine which students are highly achieving, and
- 5. assign students to groups and plans.

To access the Student Virtual Wall, click "Virtual Data Wall," and then "Student":

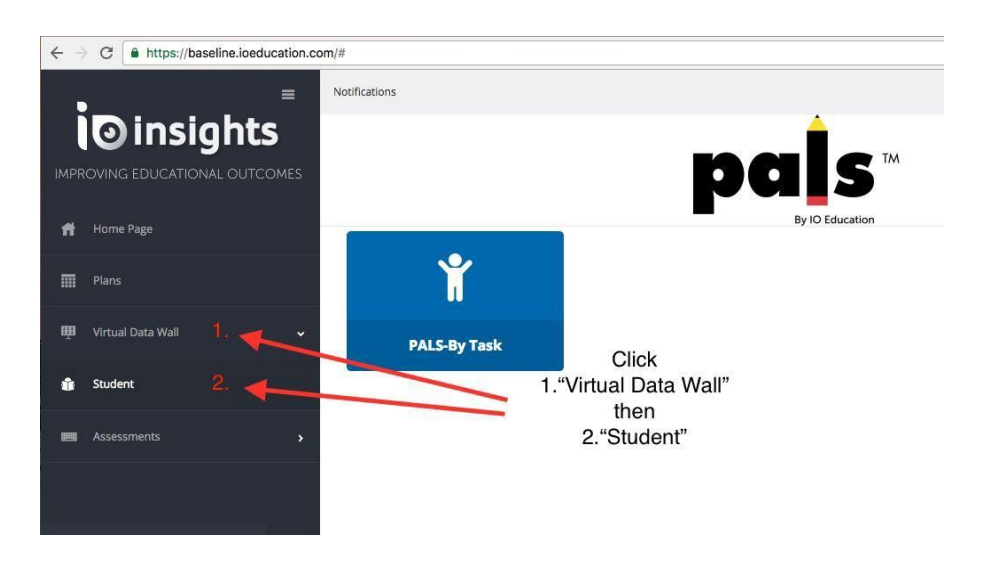

When you first navigate to the Student Data Wall, you will see all students to whom you have access:

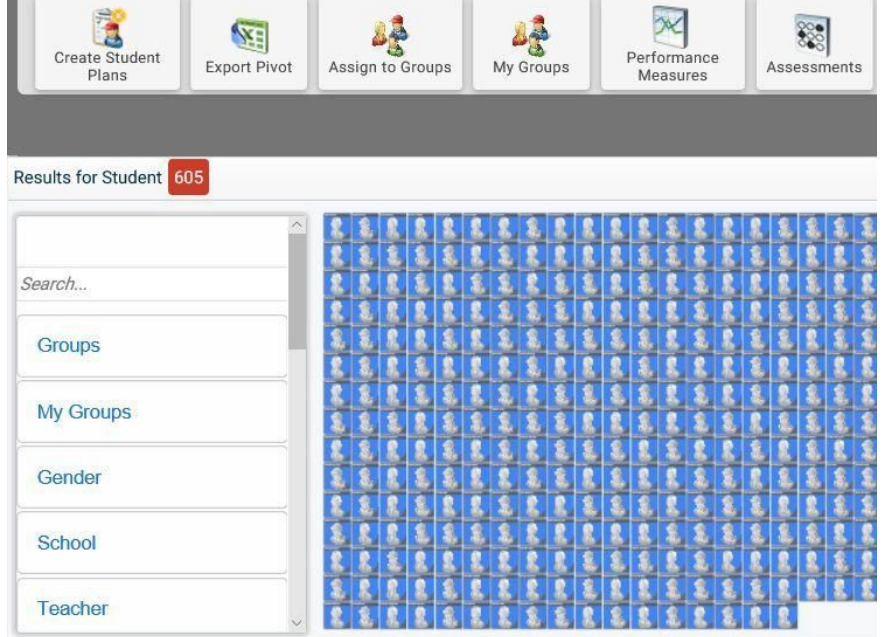

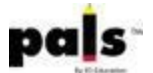

When you first enter IO Insights, you see a grid view of these students, with no filters or sorting enabled. All filter options are available to the left of the wall. Select a category to filter, and then click the check box to select an item.

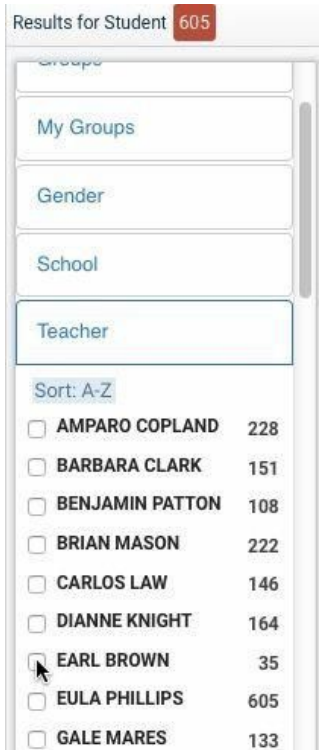

To add an additional filter, click a category once again and select an item to filter. You will see the result in the number of students and the filters that have been selected. If you would like to remove the filter, click the red  $X$  on the category. To remove all filters, click "Clear All."

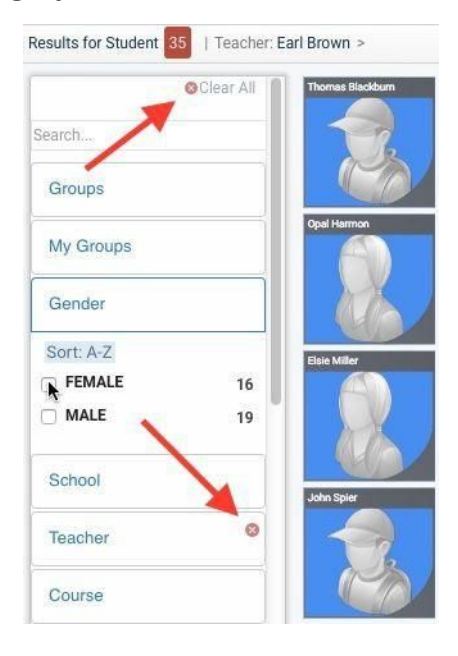

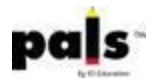

Once the students or staff members have been filtered, you can "Create a group," "Create a plan," "Sort," and "Add Data Measures."

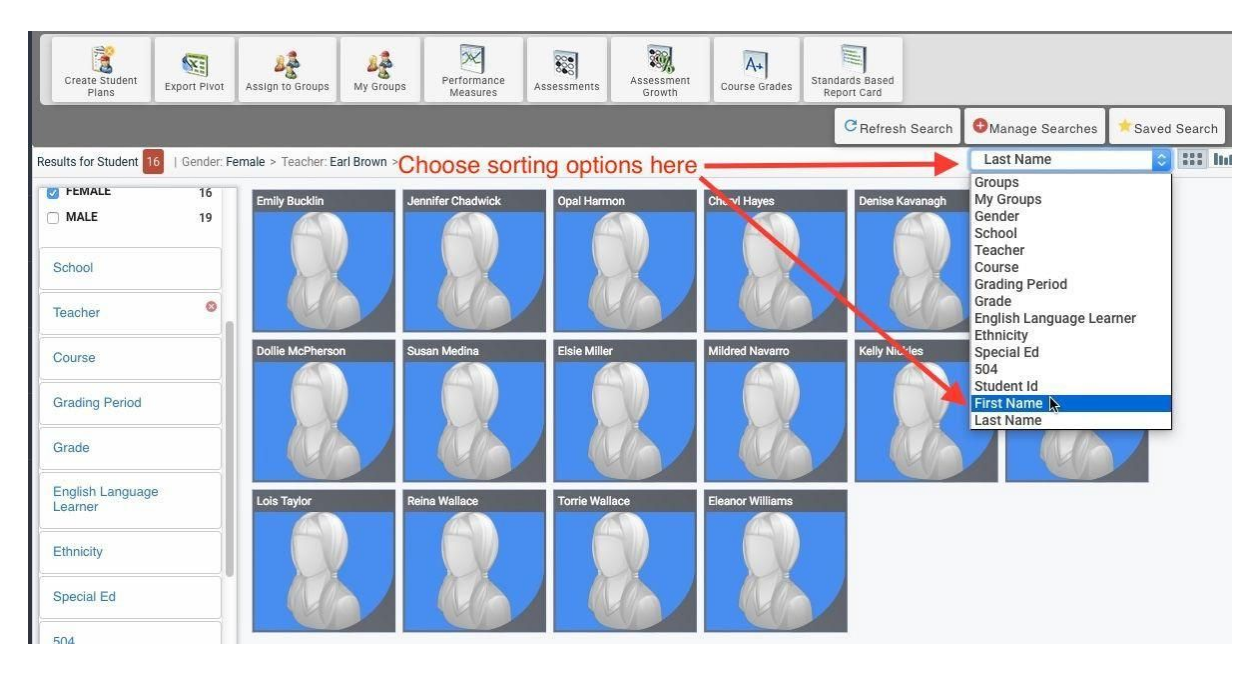

To sort your students, click the drop down menu on the top right.

Once you you have filtered your list of students, you will see a card for each of your students. To view a brief summary of an individual student's data, click the image of her/his card. The summary contains the student's information and includes the plans and groups to which the student has been assigned.

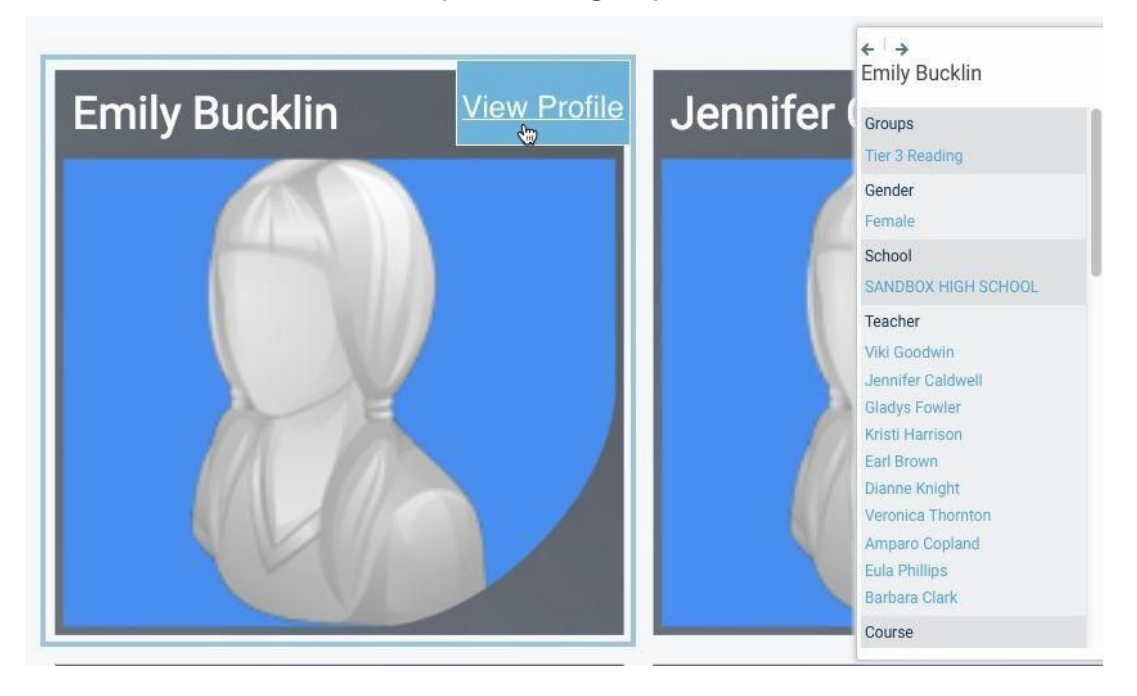

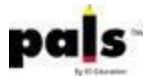

To view a more detailed summary of the student data, click "View Profile."

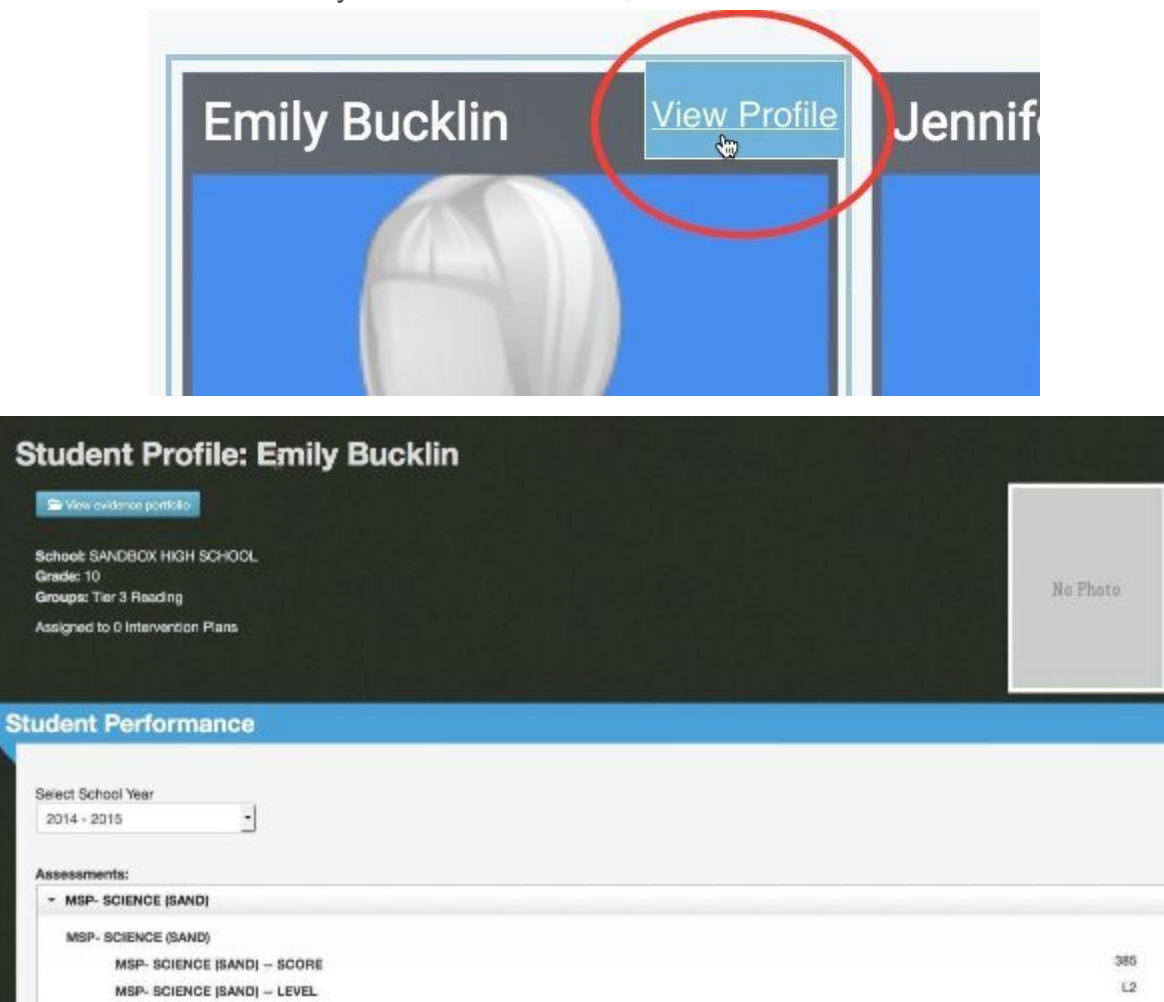

> SCORECARD-(SAND) · SBAC- SPRING (SAND)